## **Infosphere goes Android**

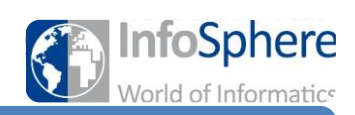

## Einführung in den App Inventor

## Generell:

- 1. Unterschied Design- und Blocks-Editor
- 2. Oberfläche erklären und insbesondere Begriffe
	- Palette
	- Viewer
	- Components
	- Properties
- 3. Blocks-Editor erläutern
	- Blocks: Built-in, Screen1 etc.
	- Viewer

Beispielprogramm anhand dessen die oberen Schritte erläutert werden sollen:

- 1.) Oberfläche erläutern s.o.
- 2.) ScreenName ändern in "Einführung" mit ü
- 3.) Label per Drag'n' Drop reinziehen
- 4.) Label umbenennen in Überschrift
	- a. SuS fällt auf, dass "Ü" nicht geht also Ueberschrift
- 5.) Schriftgröße auf 20
- 6.) Farbe ändern
- 7.) Align in "Center"
	- a. SuS fällt auf dass nichts passiert
	- b. Grund erläutern
- 8.) Width von "Automatic" in "Fill parent"
	- a. Grüner Rahmen um das Label ist größer: kurz erklären
- 9.) Text in "Willkommen im InfoSphere" ändern
- 10.) In den Blocks-Editor wechseln
- 11.) Oberfläche erläutern s.o.
- 12.) Funktion heraussuchen die beim Start der App ausgeführt wird (Screen1 -> when Screen1.initialize)
- 13.) Funktionen heraussuchen, die die Hintergrundfarbe des Labels ändert.
- 14.) Farbe einhängen und den gesamten Block in Screen1.Initialize einhängen
- 15.) Testlauf per WiFi auf dem Tablet -> Tablet an das Smartboard anschließen (neues Kabel)
	- a. Erklären warum die Farbe sofort geändert wird.

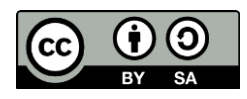